## How to use Vigor2750 as a pure VDSL modem?

Vigor2750 can act as a pure VDSL modem for PC or Router to access Internet with public IP given by ISP directly. You can set by following the steps listed below:

1. Log in web configurator of Vigor2750 and open **VDSL>>VDSL Setup**.

| Vigor2750 Se<br>High Speed VDSL2 Rou                                                                                                    |                                     |   |      |                                     |     |  |           |   |     |  |     |          |     | D           | rc  | ıy       | Tek | (0 |
|----------------------------------------------------------------------------------------------------|-------------------------------------|---|------|-------------------------------------|-----|--|-----------|---|-----|--|-----|----------|-----|-------------|-----|----------|-----|----|
| Auto Logout 💌                                                                                                    | VDSL Setup                          |   |      |                                     |     |  |           |   |     |  |     |          |     |             |     |          |     |    |
| Quick Start Wizard     Online Status                                                                                                    | VDSL Setup<br>Modem Settings        |   |      |                                     |     |  |           |   |     |  |     |          |     |             |     |          |     |    |
| VDSL Status VDSL Status VDSL Setup                                                                                                    | Operation Role<br>Operation Mode    |   |      | Client(CPE Site) V<br>Bridge Mode V |     |  |           |   |     |  |     |          |     |             |     |          |     |    |
|                                                                                                    | Handshake Settings<br>VDSL2 Profile | V | 8a   | I                                   | 8b  |  | 8c        | - | 8d  |  | 12a | <b>V</b> | 12b | <b>&gt;</b> | 17a | <b>V</b> | 30a |    |
| <ul> <li>Firewall</li> <li>CSM</li> <li>Bandwidth Management</li> <li>Applications</li> <li>VPN and Remote Access</li> <li>USB Application</li> <li>VolP</li> <li>IPv6</li> <li>User</li> <li>System Maintenance</li> <li>Diagnostics</li> </ul> | G.hs Carrier Set                    | ۲ | Auto | 0                                   | A43 |  | в43<br>ок | ~ | V43 |  |     |          |     |             |     |          |     |    |
| Support Area<br>Application Note<br>FAQ<br>Product Registration                                                                                                    |                                     |   |      |                                     |     |  |           |   |     |  |     |          |     |             |     |          |     |    |

- 2. In the field of **Operation Role**, choose **Client** (**CPE Site**).
- 3. In the field of **Operation Mode**, choose **Bridge Mode**.
- 4. Click **OK.** Later Vigor router will reboot.

**Note**: When you enable **Bridge Mode** function in Vigor 2750, the DHCP Server will be disabled and other functions such as **Firewall** or **VPN** cannot be used in this mode either.

After finishing the above configuration, the PC or router behind Vigor2750 can dial up PPPoE (see Figure 1) or obtain an assigned IP from ISP (see Figure 2) directly.

| Connect him | et ? 🗙                                                                                                    |          |
|-------------|----------------------------------------------------------------------------------------------------|----------|
| 0           |                                                                                                    |          |
| User name:  | 84005755@hinet.net                                                                                          |          |
| Password:   | [To change the saved password, click here]                                                                  |          |
| 💿 Me on     | user name and password for the following users:<br>ly<br>e who uses this computer<br>Cancel Properties Help | Figure 1 |

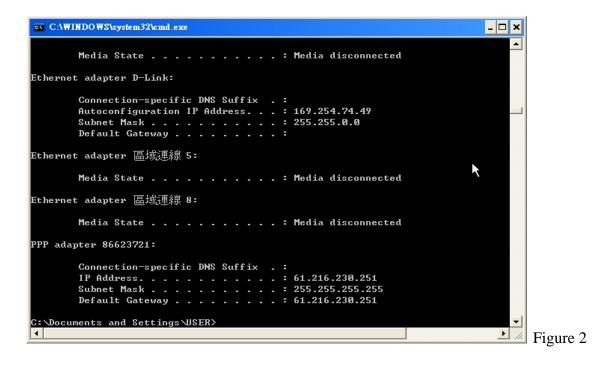